## Accessing Student Emails and Joining WebEx Meetings

Officer Specialist School

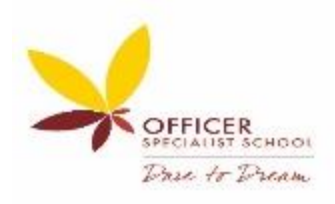

## **Student Email Accounts**

- 1. Speak with your parents/carers to find out your logon details. These details will have been sent to their email address.
- 2. Open your Web Browser (Google Chrome, Microsoft Edge etc.) and go to [https://www.edustar.vic.edu.au/office.](https://www.edustar.vic.edu.au/office) Bookmark this address because you will go to this page each time to access your student email.
- 3. You will be brought to this page, enter the first section of your email as the User ID.
	- For example, if my email address is **bamil9@schools.vic.edu.au**, I would just add **bamil9** into the user id pane.
	- Use the password that was sent to your parents/carers.

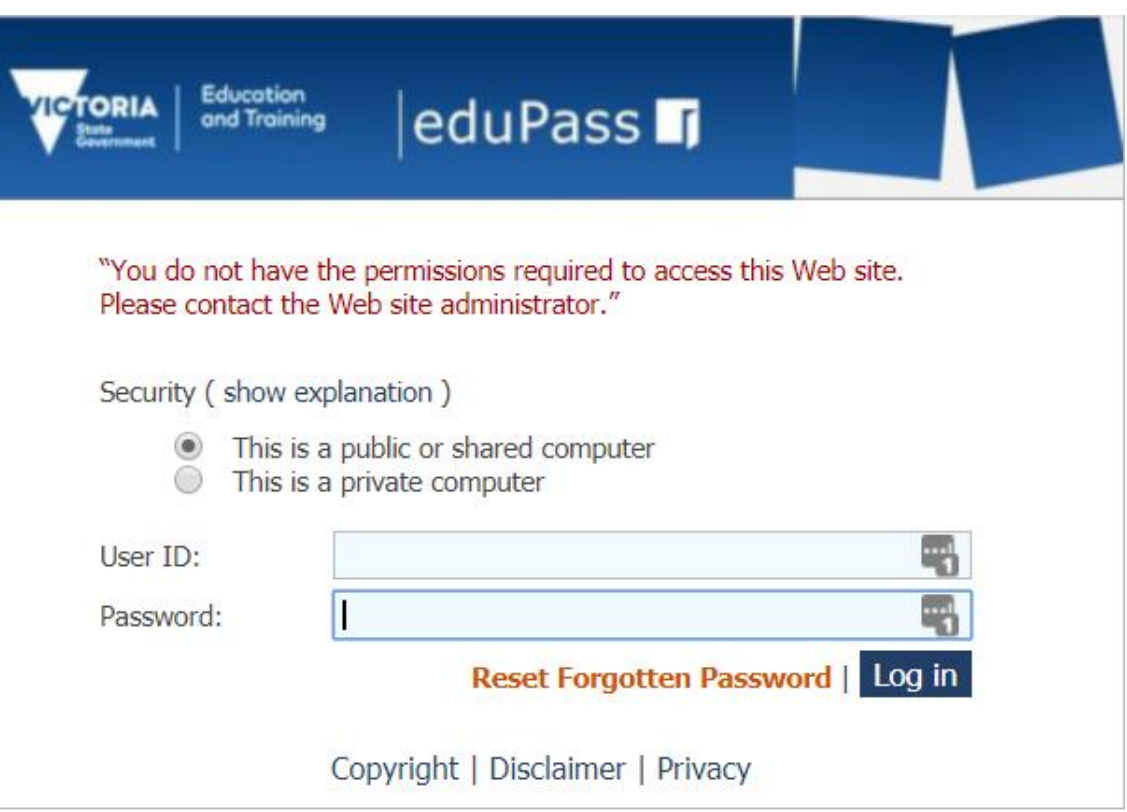

4. Enter your student email and click next.

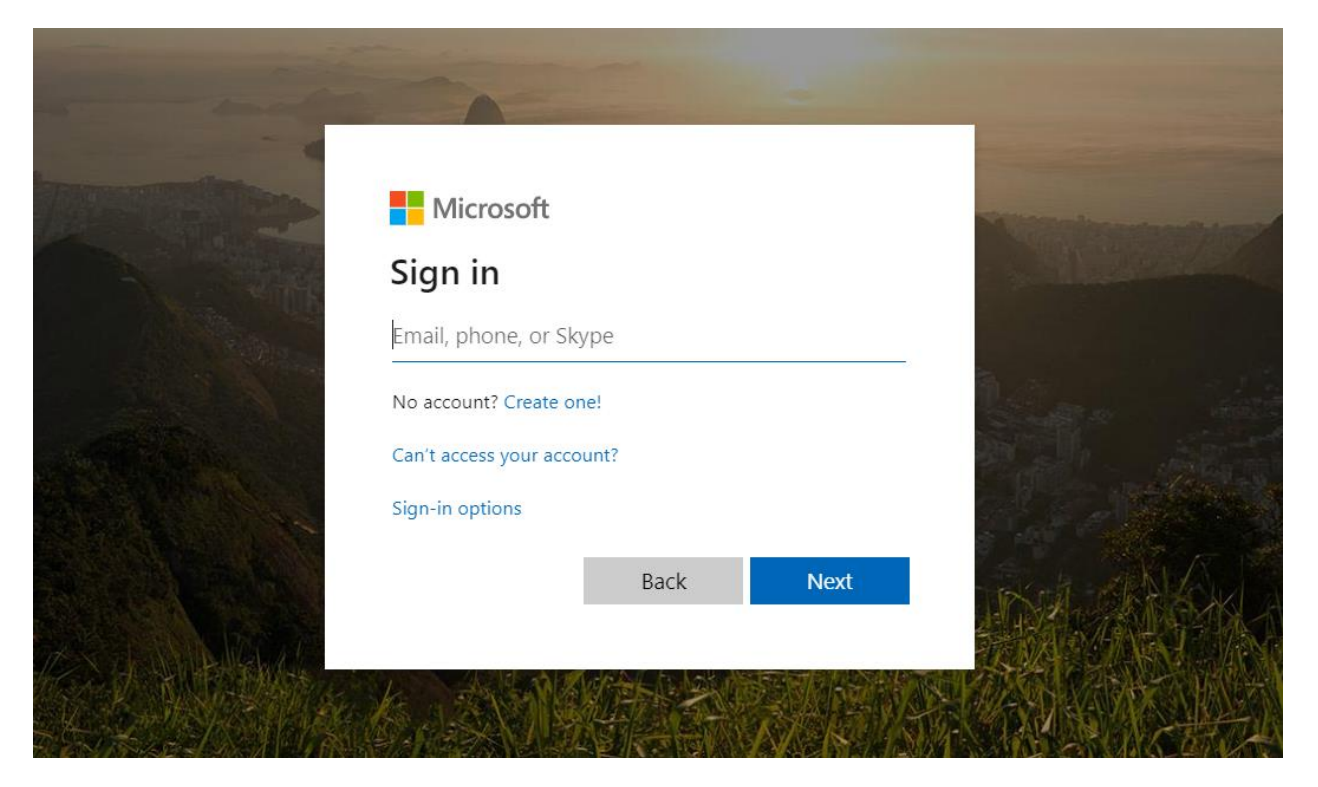

5. Once signed in, click on **Outlook** to go to your emails. This is what you will see. I currently have no emails.

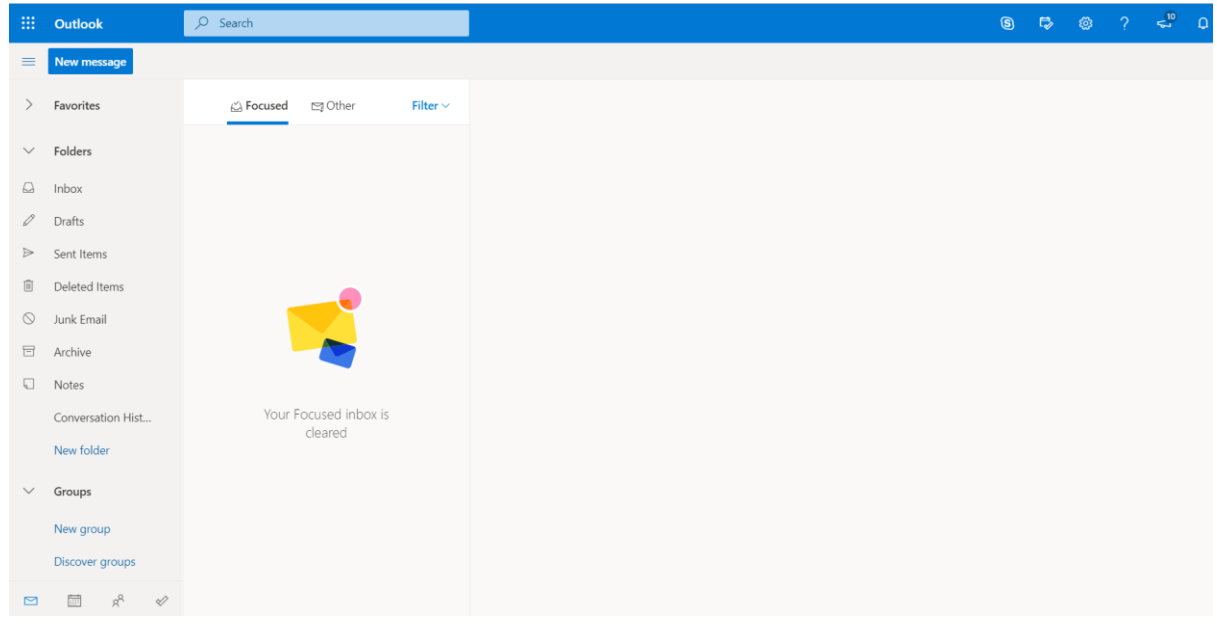

## **WebEx Class Video Conferences**

1. You and your parent/carers will receive an email from your teacher before the WebEx class video meeting that looks like this.

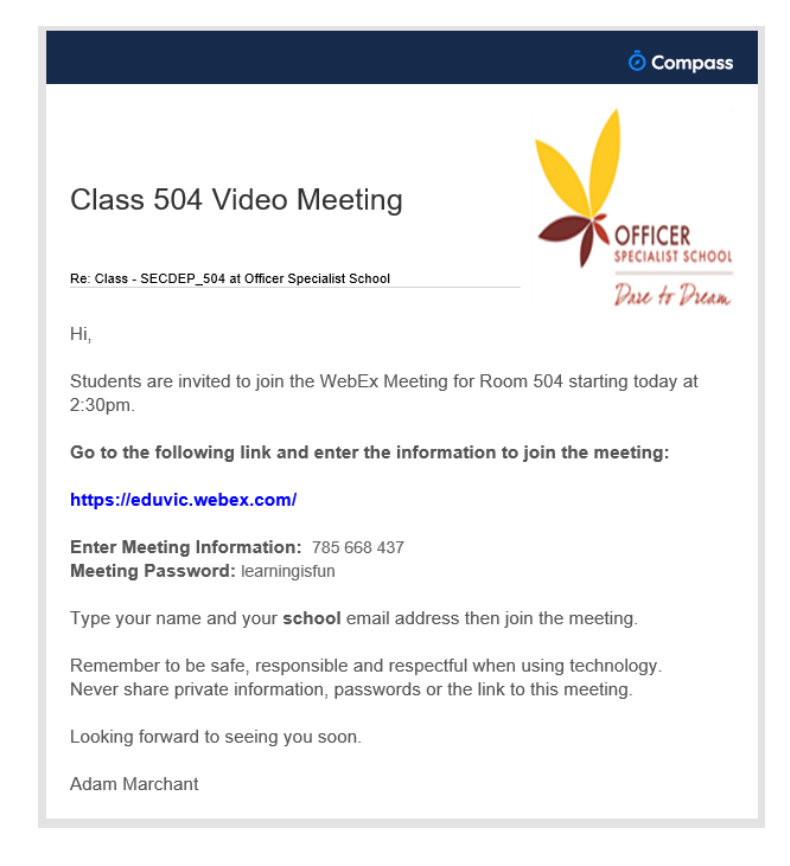

2. Click the blue link to go to WebEx. **If you are on an iPad** – Download **Cisco WebEx Meetings** from the App Store and follow the same instructions.

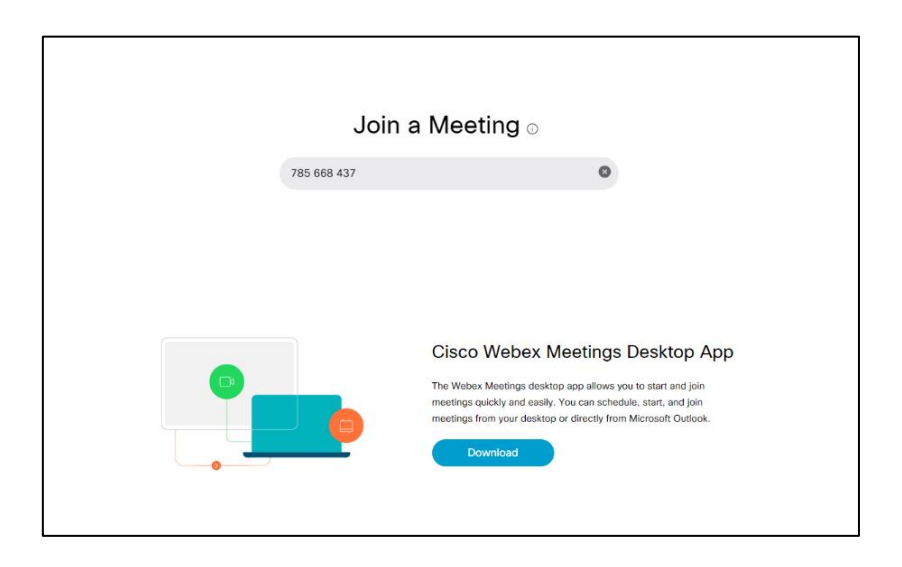

3. Enter the Meeting Information and password from the email. The Meeting Information code and password will be different for each video conference. 4. You can join once your teacher has started the meeting.

**Make sure** you mouse over the arrow and select **use web app** to join the meeting.

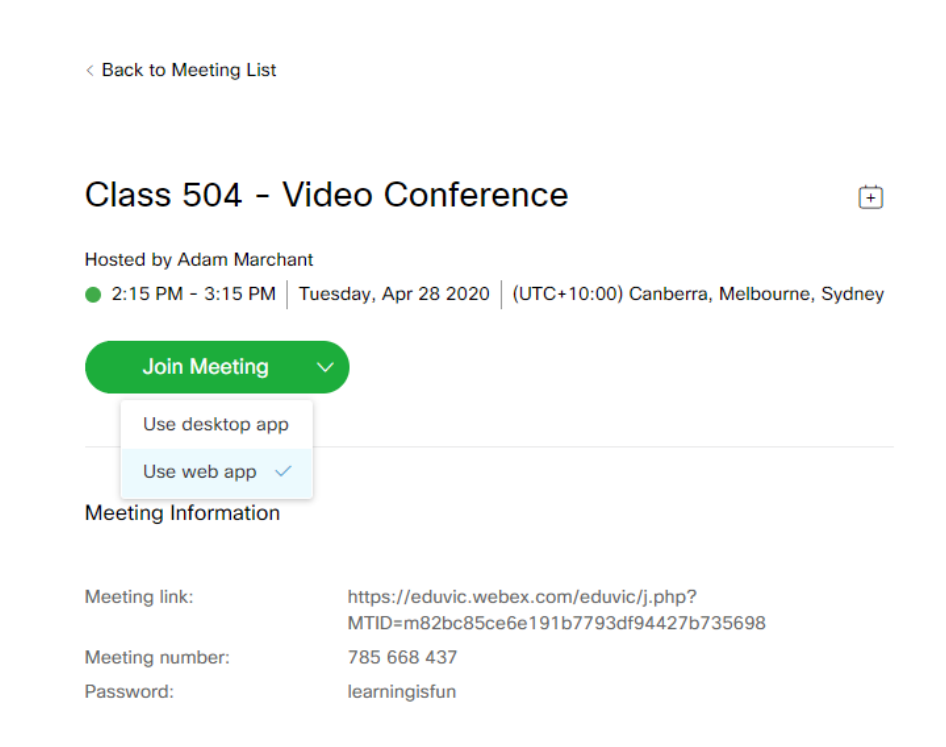

5. You will be asked to enter your Full Name and Email Address.

Please use your **school email address** [\(example@schools.vic.edu.au\)](mailto:example@schools.vic.edu.au). Once you have typed this information in, click next.

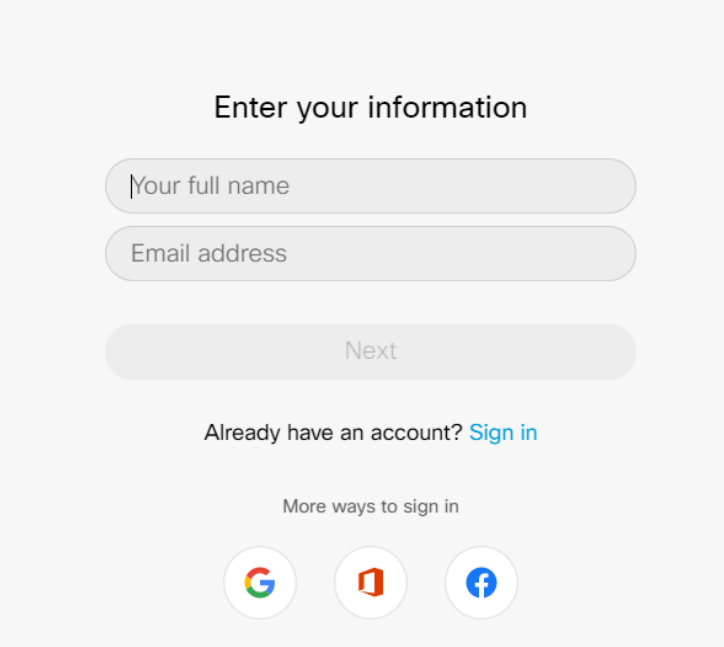

6. A little window will pop up on your browser asking for permission to access your microphone and webcam. Click allow so your teacher can see and hear you. After that, click Join Meeting.

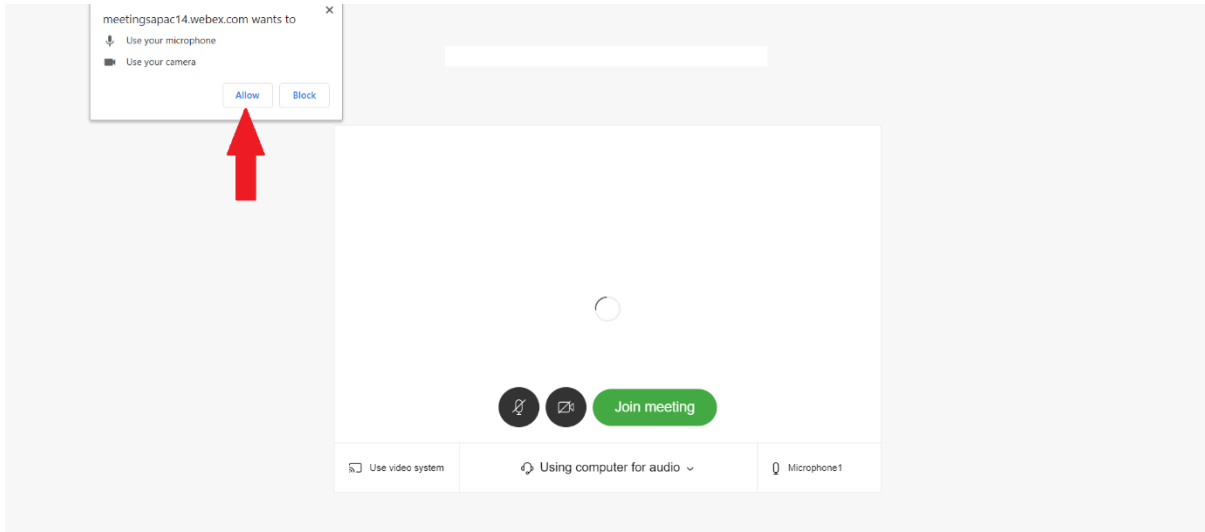

7. Then you are all done!